# How to use MitID - when you use a tablet, but have the MitID app on your phone

– Scan QR code

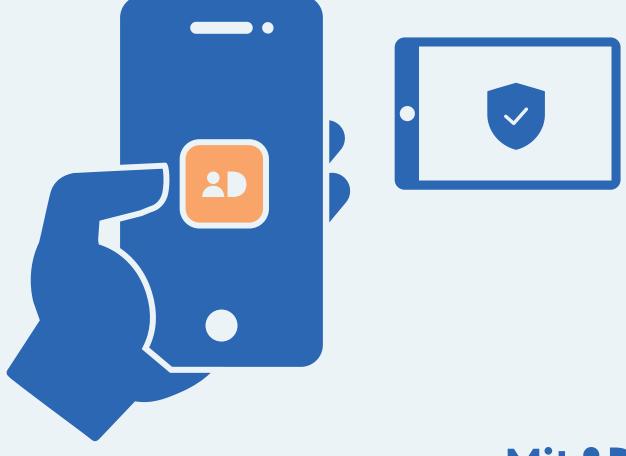

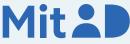

# How to use the MitID app

MitID is Denmark's digital ID – and you need it when e.g. transferring money online through your bank, or when logging on to borger.dk

There are several ways to approve with MitID. One of them is using the MitID app.

Mit 2D

This is a step-by-step guide on how to use the MitID app to log on using your tablet, e.g. when you need to access MitID.dk

#### 1. Press to log on

Go to the website you need to log on to. Typically, you log on in the top of the screen.

Most often it is called e.g. 'Log on', 'My Page' or 'My Overview'.

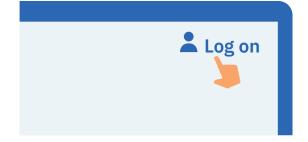

### 2. Wait until you are connected

If the circle is spinning, it means the connection is made to MitID.

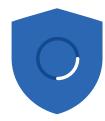

#### 3. Enter your user ID

Enter your user ID in the box. When you have entered your user ID, press Continue. Do not share your user ID with anyone – unless you contact the support.

#### USER ID

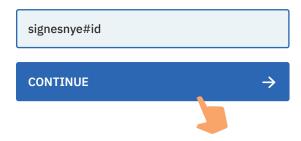

# 4. Press the button 'Open app on another device'

Press the white button which is named 'Open app on another device'.

# 5. Open your MitID app on your mobile phone

Open the MitID app by clicking on the MitID app icon.

#### 6. Enter your PIN code

Enter your PIN code. If you have chosen to use fingerprint or facial recognition, the app will use this instead. Never share your PIN code with others.

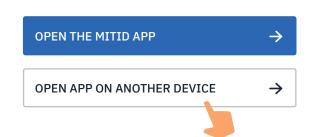

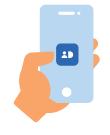

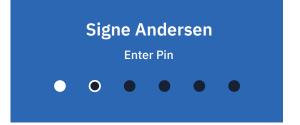

## 7. Read about how to approve

Read a guide in the MitID app about how to approve.

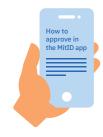

#### 8. Scan QR code

You are now presented with a QR code on your tablet. Scan the QR code by holding the MitID app in front of the tablet - facing the mobile phone-screen towards yourself. In that way the MitID app can use the camera of your mobile phone to scan the QR code.

### MitID.dk

Can you approve?

Log on at MitID.dk to view or change your MitID profile

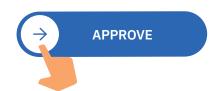

#### 9. Read what you are about to approve

Once the QR code has been scanned, you will be presented with the page from where you can swipe and approve.

Always read the text in the MitID app before you swipe. If it does not correspond with what you intend to do, or if you haven't started the transaction yourself, you need to press 'Reject'.

If you want to approve, you need to swipe to the right on 'Approve'.

### **10. See the approval in your MitID app** You can see that you have approved something

with MitID when the shield gets a tic.

### **11**. See the approval on the tablet

You can see that you have approved something with MitID when the shield gets a tic. You are automatically put through and now logged on.

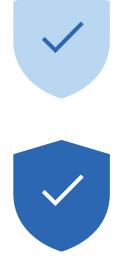

# Keep your MitID safe

MitID satisfy the newest requirements for security. But you still hold the responsibility to keep your personal MitID safe.

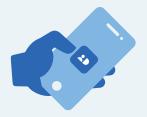

Never give your MitID app to others, unless you share it as a household, and you all have your own user IDs and PIN codes

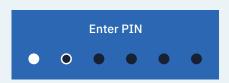

Never show your PIN code to others.

| USER ID      |  |
|--------------|--|
| signesnye#id |  |

Never share your user ID with others – unless you have contacted the support yourself.

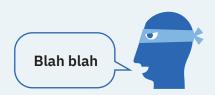

Never approve anything with MitID on the background of a phone call, an email, or a visit from anyone who claims to be from your bank, the support or public authority.

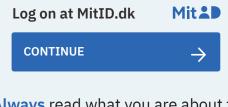

Always read what you are about to approve with MitID.

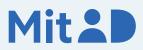

Read more about MitID app here: MitID.dk/approve-with-app